In order to scan images, the program to use is the HP Solutions Center. If you do not already have this program installed on your computer, please insert the CD that came with your printer and follow the installation instructions at the end of this document.

## Scanning Instructions

1. Open HP Solution Center (Start, All Programs, HP, HP Solution Center) and click on Scan Document.

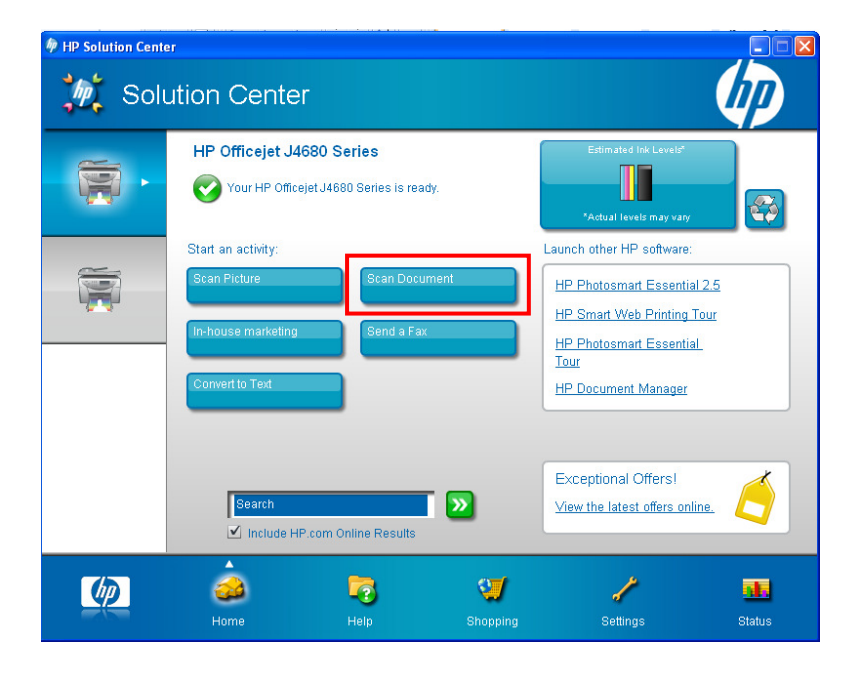

2. Change the settings to reflect the ones below that are in red. Also click on the "Advanced Document Setting" tab and change the DPI to 75. Click OK and then Scan.

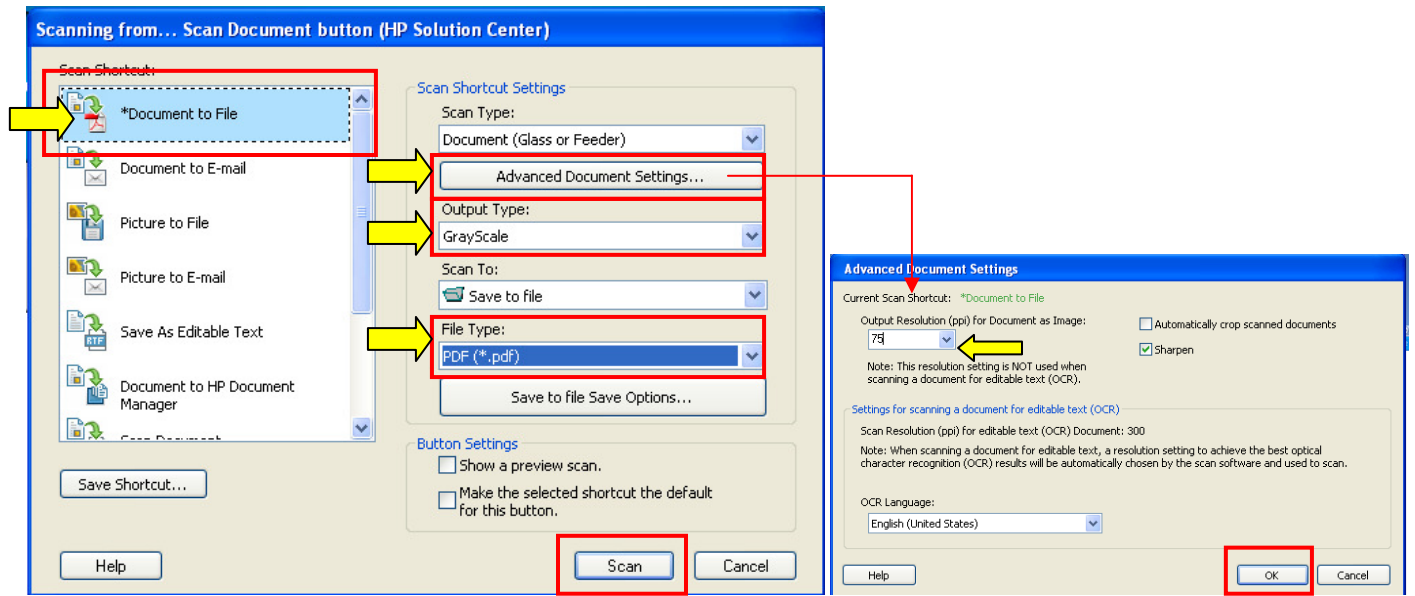

3. If that was the only document to scan, click No.

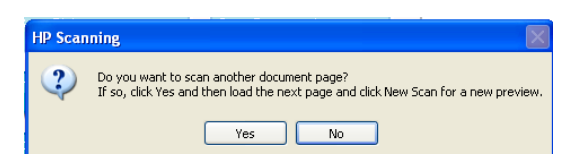

- 4. To find your scan go to Start, My Document, and then My Scans. Choose the appropriate folder and find your file.
- 5. To make the document size smaller, right click on it and choose Compressed Folder. The document will show up in a folder with a zipper on it.

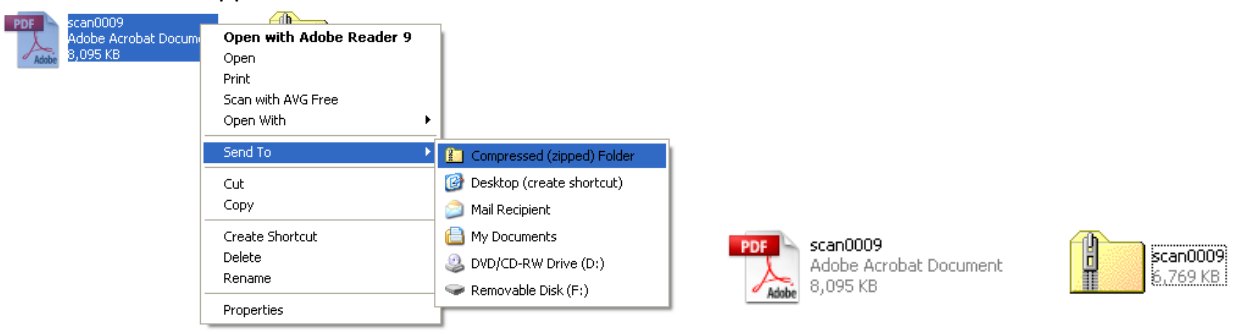

\*\*Note- If you do not have the HP Driver CD you may go to the HP link below and download the same product.

http://h10025.www1.hp.com/ewfrf/wc/softwareDownloadIndex?softwareitem=mp-60958- 2&lc=en&dlc=en&cc=us&lang=en&os=228&product=3692888

## Installing the HP Officejet J4680 Printer via Cd

## 1. Insert your HP Driver CD. 2. Click Easy Install, then Next.

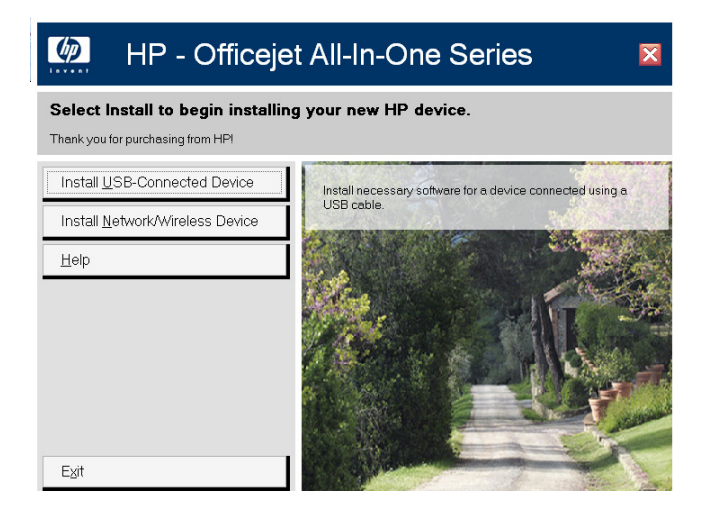

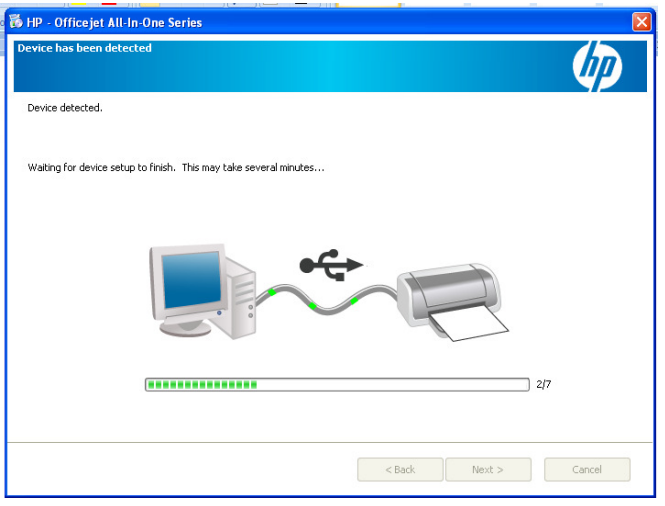

.<br>Choose Easy Install or Advanced Instal This installation includes the following agreements and default settings: The Software End User License Agreement Automatic Software Updates The Recommended Software Package \* Select an install option and click next. Easy Install (recommended) I accept the installation agreements and default settings. ◯ Advanced Install Advanced Install<br>I prefer to review all of the installation agreements and default settings, including the opportunity to choose what<br>software gets installed. \* This package may include software that is capable of connecting over the Internet to transmit data in compliance with the HP Privacy Policy. Click Here For The HP Privacy Policy<br>Click Here For Details On The Internet Connection Capabilities Next > Cancel

3. Make sure the printer is connected via USB 4. Click Finish. If a pop up asks to install the fax, click cancel.

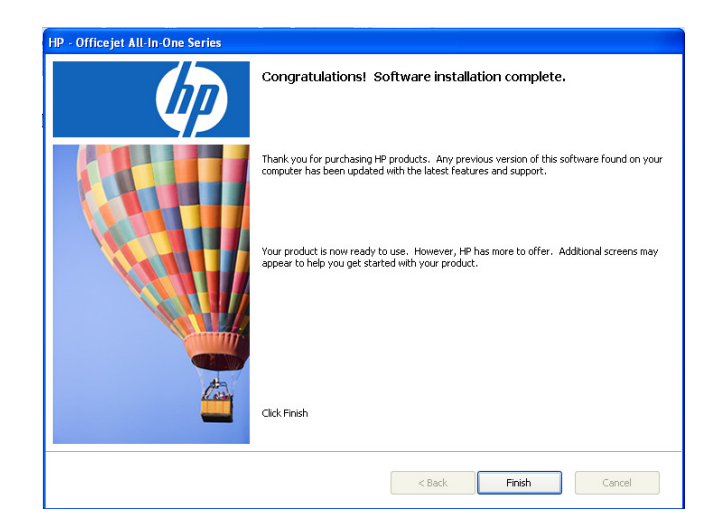

6. To access the HP Solution Center, go to: Start, All Programs, HP Solution Center.

**15 HP** - Officejet All-In-One Series